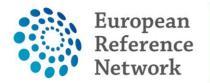

eUROGEN *Urogenital Diseases* 

# eUROGEN CPMS panel creation protocol

#### v.08.03.2021

### **Table of Contents**

| 1. | Patie                | ent upload                                | 1  |
|----|----------------------|-------------------------------------------|----|
|    | 1.1.                 | Aim                                       | 1  |
| 2. | First                | login                                     | 2  |
| 3. | СРМ                  | S home screen                             | 2  |
| 4. | Crea                 | ting a panel                              | 3  |
|    | <i>4.1.</i><br>4.1.1 | The Centre tab<br>Enrolling a patient     |    |
|    | 4.2.                 | Opening a panel                           | 5  |
|    | 4.3.                 | Editing your panel                        | 6  |
|    | 4.4.                 | Attachments                               | 7  |
|    | 4.5.                 | Panel Members                             | 7  |
|    | 4.6.                 | Requesting additional data                | 8  |
|    | <i>4.7.</i><br>4.7.1 | Meetings<br>Part of ERN recurring meeting |    |
|    | 4.7.2                |                                           |    |
|    | 4.7.3                |                                           |    |
|    | 4.7.4                | Opening a meeting                         | 10 |
|    | 4.8.                 | Contribution and outcome                  | 11 |
|    | 4.8.1                |                                           |    |
|    | 4.8.2                | Outcome                                   | 11 |
|    | 4.9.                 | Closing the panel                         | 12 |
|    |                      |                                           |    |

### 1. PATIENT UPLOAD

#### 1.1. Aim

This document describes the steps required to both enrol a patient and create a panel in CPMS as a support for the CPMS users of ERN eUROGEN.

#### 2. FIRST LOGIN

Before trying to access CPMS, you will need to create an EU login and make a CPMS access request. This process is described in a separate document (For more info see: <u>https://eurogen-ern.eu/for-our-clinicians/cpms/</u>). Once this is completed and authorised you will receive a confirmation email that your access was approved after which you can login for the first time in CPMS.

- When logging in for the first time your personal preferences are requested, namely your role and thematic area.
- Type in your professional role (this will be shown beside your name in panels)
- Choose a thematic area of the eUROGEN where you requested access for

| 🗏 eUROGEN - Urogei                   | nital Diseases USER: Your name               |                         |
|--------------------------------------|----------------------------------------------|-------------------------|
| My Preferences My professional role: |                                              |                         |
| Thematic Area                        |                                              | l wish to participate   |
|                                      |                                              | Select all              |
| WS1 Rare congenital uro-recto        | -genital anomalies                           |                         |
| WS2 Functional urogenital con        | ditions requiring highly specialised surgery |                         |
| WS3 Rare urogenital tomours          |                                              |                         |
|                                      |                                              | © Update My Preferences |

- WS 1 Rare congenital uro-recto genital anomalies
- o WS 2 Functional urogenital conditions requiring highly specialised surgery
- o Rare urogenital tumours
- To save these preferences please click Update preferences
- To update your preferences at any time, simply click on the ERN tab at the top screen
- Then click on **Preferences** in the left bar
- This will open the Preference tab again

#### 3. CPMS HOME SCREEN

After logging in to CPMS, the home screen is shown.

| European<br>Reference CPMS |                                               | Centre ERN Training Help & Support 🗸            |
|----------------------------|-----------------------------------------------|-------------------------------------------------|
| Modules                    | Training Videos                               | CPMS user manual and documentation              |
| 鲁 Centre                   | CPMS Overview (27 minutes)                    | 🐵 User Guide                                    |
| ₩ ERN                      | Enrolling and Removing Patients (2 minutes)   | Aulti level role-based access                   |
| (II) Мар                   | Starting a Panel and upload files (2 minutes) | E Coding systems & Data standards               |
|                            | Panel Manager (2 minutes.)                    | De-Identification in CPMS                       |
| * Other                    | Schedule a Video meeting (2 minutes)          | Image Viewer                                    |
| User Settings     Training | Schedule an ERN Recurring Meeting (2 minutes) | Data Hosting                                    |
|                            | Connect to a Virtual Meeting(3 minutes)       | 🙎 Patient Consent Sample                        |
| User Settings              | FTP Upload (2 minutes)                        | 🙎 Patient Record Transfer Request Sample        |
| osei seemas                |                                               | 🛓 Outcome Document Template                     |
| 🛎 Personal Details         | Webinars                                      | Good Practices of the Informed Consent          |
| Notifications              | General introduction                          | Toolkit and Case Study for Health professionals |
|                            | How to use the Consultation Form              | CPMS Business Process                           |

- Modules: contains the Centre, ERN and Map tab
- User settings: Here you can change your personal details and preferences regarding notifications (We recommend viewing these settings)
- Training videos: Useful video for when using CPMS for the first time, some important videos are the CPMS overview, Enrolling and removing patients and Starting a panel and upload files
- Webinars: Here are several explanatory videos where recent new functions are also explained
- CPMS user manual and documentation: Contains documents concerning several CPMS functionalities

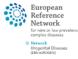

Dashboard

Panels

Tasklist

kii My Meetings

Webinars

Panel

Management

Preferences

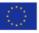

| 4. CREATING A PANEL             |                                                                                                    |
|---------------------------------|----------------------------------------------------------------------------------------------------|
| WORKFLOW OVERVIEW               |                                                                                                    |
| Enrol patient                   | <ul> <li>Go to the Centre tab and select Enrol Patient</li> <li>Complete the enrolment and identifying data</li> <li>Or select an existing patient from the centre list</li> </ul>                         |
| Consultation<br>form            | <ul><li>Carefully choose a nickname</li><li>Complete the form and add relevant data</li></ul>                                                                                                    |
| Attachments                     | <ul> <li>You can add files under the attachments tab</li> <li>Upload your graphical patient abstract here</li> <li>Ensure that included media files are anonymous</li> </ul>                               |
| Panel<br>Members                | <ul> <li>Accept/Refuse: here you can respond to a panel invitation</li> <li>Invited: shows the currently invited panellists and their status</li> <li>Available: here you can invite panellists</li> </ul> |
| Meetings                        | <ul> <li>Schedule a meeting through this tab</li> <li>Select either individual meeting or part of recurrent ERN meeting</li> <li>Alternatively propose multiple time slots</li> </ul>                      |
| Contributions<br>and Outcome    | <ul> <li>Record you contribution</li> <li>Remind panellists to record their contribution</li> <li>Write the outcome of the panel</li> <li>Sign-off the panel</li> </ul>                                    |
| Close the panel                 | <ul> <li>Close the panel and save the outcome document locally</li> <li>Make the patient data available for ERN Databases/registries if applicable</li> </ul>                                              |
| Co-funded by the European Union | Reference<br>Network<br>Group deans                                                                                                    |

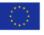

Network Urogenital Disea (ERN eUROGEN)

### 4.1. The Centre tab

This tab contains the patients included in your centre (healthcare provider) only. From this tab your local patients can be enlisted and managed. The most important difference with the ERN tab is that patient data is not anonymous in this section.

#### 4.1.1 Enrolling a patient

- When in the Centre tab, click on Enrol patient
- This will open a tab where you can fill in the patient's data

|                         | 🖞 Your centre          |   |
|-------------------------|------------------------|---|
| <b>273</b><br>Dashboard | Patients               |   |
| Enrol Patient           | 🕹 Enrol Patient        |   |
| 😵<br>Patient List       | <b># Patient List</b>  |   |
| Panels                  | Panels Managed         |   |
|                         | Panel ID Date Nickname | L |
|                         |                        |   |

| 🕻 Enrol Patient                                                                                                |                                   |      |    |                             |
|----------------------------------------------------------------------------------------------------|-----------------------------------|------|----|-----------------------------|
| Note: All authorised users from this centre can see all patients enrolled within this cen                      | tre regardless of enrolling user. |      |    |                             |
| ENROL PATIENT                                                                                                  |                                   |      |    |                             |
| * Patient Id:                                                                                                  | Automatically creat               | ted  |    |                             |
| * Date enrolled:                                                                                               | dd/Mmm/yyyy                       |      |    |                             |
| <ul> <li>Have you sought advice on this patient at a national healthcare provider<br/>organisation?</li> </ul> | 🔵 Yes 🔘 No                        |      |    |                             |
|                                                                                                    |                                   |      | \$ | Download Model Consent Form |
| Consents                                                                                                    |                                   |      |    |                             |
| Consent Requested                                                                                              | Consent Given                     | Date |    |                             |
| * Consent for care                                                                                             | Yes No                            |      |    |                             |
| * Consent for ERN databases/Registries                                                                         | 🔘 Yes 🔘 No                        |      |    |                             |
| * Consent contact for research                                                                                 | Yes No                            |      |    |                             |
|                                                                                                    |                                   |      |    |                             |
| Identifying data                                                                                               |                                   |      |    |                             |
| * First name                                                                                                   |                                   |      | ]  |                             |
| * Last name                                                                                                    |                                   |      | ]  |                             |
| * Gender:                                                                                                    |                                   | •    |    |                             |
| * Date of birth:                                                                                               | dd/Mmm/yyyy                       |      |    |                             |
| * Record Label                                                                                                 |                                   |      |    |                             |
|                                                                                                    |                                   |      |    |                             |
|                                                                                                    |                                   |      |    |                             |
|                                                                                                    |                                   |      |    | Cancel & Enrol Patient      |

- At patient ID a name is automatically created
- The consent forms can be downloaded by clicking on **Download model consent forms**
- The consent forms are not uploaded in CPMS but locally stored
  - please make sure they are saved with the patients' file and can be found again (eg if patient removes consent)
- Fill out the required fields to complete the enrolment
  - $\circ$   $\;$  No specific medical information is required here
  - $\circ$   $\;$  The record label is automatically created but can be adjusted if desired
- Once finished click on Enrol patient
- The next screen will give you the option to open a new panel

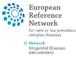

## 4.2. Opening a panel

- After enrolling a patient, you will automatically continue to the option to open a new panel
  - You can also access this option for previously enrolled patients by clicking on Centre > Patient list > and select the patient where you want to open a panel

| CONSULTATION REQUEST                                                                    |                                                                                                    |
|-----------------------------------------------------------------------------------------|----------------------------------------------------------------------------------------------------|
|                                                                                         | Do not use any nicknames liable to identity the patient, including his/her first name or last name.                                                                                         |
| * Nickname:                                                                             |                                                                                                    |
| Is urgency required for this panel?                                                     |                                                                                                    |
| * Is this a repeat of a previous panel for the same patient<br>but a different episode? | ○ Yes ○ No ○ Don't know                                                                                                    |
| * Consultation request description:                                                     |                                                                                                    |
| * Consultation request reason:                                                          | Diagnosis Treatment Other                                                                                                    |
| * Healthcare provider:                                                                  |                                                                                                    |
| * Point of care specialist:                                                             |                                                                                                    |
| * ERN:                                                                                  | eUROGEN                                                                                                    |
| * Panel lead:                                                                           | Y                                                                                                    |
| Panel Manager:                                                                          | Ý                                                                                                    |
| * Primary thematic area:                                                                | <ul> <li>WS1 Rare congenital uro-recto-genital anomalies</li> <li>WS2 Functional urogenital conditions requiring highly specialised surgery</li> <li>WS3 Rare urogenital tomours</li> </ul> |
| Primary Disease Area:                                                                   | Please select one                                                                                                    |

- Click on **Open a new panel**
- From here on the patient data will be processed anonymously therefore, a nickname is required
  - Centres using an electronic patient file often use local patient numbers which are different from social security numbers. An option is to use the local patient number as a nickname because it can only be connected to the patient at the local centre by authorised personnel
  - As an example, at the Radboud centre we use NL09RBNR[local patient number] as a nickname. the NL09 is the code for our centre followed by RBNR which is short for Radboud patient number, followed by the patients' number
- Fill out the required fields to complete the form
  - At the point of care specialist, the name of the main treating physician of the patient is mentioned
  - note that initially, the Panel Lead can only be set to be someone in your Centre, but this can be changed later on. Guest users will not have the option to choose a Panel Lead.
  - Select the panel lead from a list of locally registered CPMS users
  - o If available, select a local panel manager
- Once all fields are completed click on Create panel to complete this form

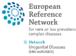

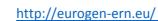

### 4.3. Editing your panel

• You will now see the panel overview screen like the example below

|                   |                                                                   | nce Publique-Hôpitau<br>its Malades_eUROGEN<br>er1 testuser |                  | tal ERN<br>Thematic Area | eUROGEN - Ur<br>WS2 Functiona<br>specialised sur |
|-------------------|-------------------------------------------------------------------|-------------------------------------------------------------|------------------|--------------------------|--------------------------------------------------|
| Mana              | ger eurogenhpus                                                   | er1 testuser                                                |                  | Date created             | 08/Mar/2021                                      |
| Consultation Form | Attachments                                                       | Panel Members                                               | Meetings         | Contributions & Outcome  |                                                  |
|                   |                                                                   |                                                             |                  |                          |                                                  |
|                   |                                                                   |                                                             |                  |                          | load CEdit                                       |
| EUROGEN Consult   | EQUEST                                                            | ed: 08/Mar/2021 12:56                                       |                  |                          |                                                  |
|                   |                                                                   | ed: 08/Mar/2021 12:56                                       |                  |                          | load CEdit                                       |
| CONSULTATION R    | EQUEST                                                            | ed: 08/Mar/2021 12:56<br>: CPMS tryout<br>r No              |                  |                          |                                                  |
| CONSULTATION R    | EQUEST<br>Nickname<br>a previous panel fo<br>e same patient but a | ed: 08/Mar/2021 12:56<br>: CPMS tryout<br>r No<br>a<br>?    | 5 (Europe/Paris) |                          |                                                  |

- To provide medical information regarding your case click on Edit
- On the left you will find a column with specific medical subject, check the box next to it top open this heading and provide the information
- You can provide the patient information that you find essential to each specific section and click on **Save** to finish editing the patient data
- The newly added information will be shown after saving in the panel overview, here you can check for correctness and completeness

| Consultation Request                                          |
|---------------------------------------------------------------|
| Patient Information                                           |
| Episode Description                                           |
| Rare Disease<br>Diagnosis                                     |
| Comorbidities                                                 |
| Health Behaviours                                             |
| <ul> <li>Allergies and Other<br/>Adverse Reactions</li> </ul> |
| <ul> <li>History of Past Illness<br/>and Disorders</li> </ul> |
| Surgical History                                              |
| Medication Summary                                            |
| Others                                                        |

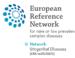

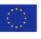

### 4.4. Attachments

- Alternatively, rather than adding patient information to each of the predefined sections, a graphical patient abstract can also be made and uploaded to CPMS as a PDF file
  - When using PowerPoint to create a case overview with inclusion of essential media files we would like to **emphasize the importance of saving the file as PDF** to prevent further editing
  - $\circ$   $\;$  When using screenshots in your abstract, please remove all patient identifying data
- To upload a graphical patient abstract or medical documents click on the "Attachments" section

| #4255 CPMS tryout       | NEL IN PROGRESS                                           |                                                    |                                  |
|-------------------------|-----------------------------------------------------------|----------------------------------------------------|----------------------------------|
| Centre                  | FR09 - Assistance Publique-Hôpitaux de Paris, Hôpital     |                                                    | eUROGEN - Ur                     |
| Lead                    | Necker-Enfants Malades_eUROGEN<br>eurogenhpuser1 testuser | Thematic Area                                      | WS2 Functional<br>specialised su |
| Manager                 | eurogenhpuser1 testuser                                   | Date created                                       | 08/Mar/2021                      |
| Consultation Form       | tachments Panel Members Meetings                          | Contributions & Outcome                            |                                  |
| Click the Attach file , | <b>/ image</b> button to upload files                     | Attach Image or File                               |                                  |
| Confirm that no patie   | ent identifiable information is included in               |                                                    |                                  |
| the file you want to    | upload and click on <b>Attach</b>                         |                                                    |                                  |
| You can then select of  | of drag files from your computer folder to                | I<br>I<br>IDrop Documents, Images, Videos, or othe | r files here or click to u       |
| attach them             |                                                           |                                                    |                                  |
| Provide the file with   | a label and click <b>Attach</b>                           |                                                    |                                  |
| After the loading bar   | is complete the file can be seen under the                |                                                    |                                  |
| heading Files / image   | •                                                         |                                                    |                                  |
|                         | ne uploading of files                                     |                                                    | Cancel A                         |

### 4.5. Panel Members

• When viewing the panel overview after editing of the data, you can click the Panel Members button

| Centre            | FR09 - Assist | ance Publique-Hôpitau | x de Paris, Hôpit | tal ERN                 | eUROGEN - U    |
|-------------------|---------------|-----------------------|-------------------|-------------------------|----------------|
|                   | Necker-Enfar  | nts Malades_eUROGEN   |                   | Thematic Area           | WS2 Function   |
| Lead              | eurogenhpu    | ser1 testuser         |                   |                         | specialised su |
| Manager           | eurogenhpu    | ser1 testuser         |                   | Date created            | 08/Mar/2021    |
| Consultation Form | ttachments    | Panel Members         | Meetings          | Contributions & Outcome |                |

Under Panel Members there will appear four tabs to choose from

| Accept / Refuse | Invited | Available | Co-ordinator Assistance |
|-----------------|---------|-----------|-------------------------|
|                 |         |           |                         |

- Accept / Refuse: here you can accept or refuse a panel invitation you received
- **Invited**: this tab shows the currently invited panellist and their status
- Available: here you can select per workstream which panellist you would like to invite
- **Co-ordinator Assistance**: use this tab if you would like **help from the ERN coordinator** appointing you panel or if you would like to request for **Cross-ERN panel members** 
  - $\circ$   $\;$  Be specific about your question and which expertise you require
  - $\circ$  Provide member names If you have specific members of another ERN you want to invite

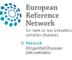

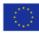

### 4.6. Requesting additional data

.

- Once participants have accepted your invitation, they can also request additional information
- When this is done you will receive an automated email that additional data has been requested
- If you login to CPMS and go to ERN > Dashboard > Requests for additional data

| Requests For Additional Data                                                                                                    |                                                                                                    |                                                            | 2                       |
|----------------------------------------------------------------------------------------------------|----------------------------------------------------------------------------------------------------|------------------------------------------------------------|-------------------------|
| Additional Data Requested By                                                                                                    | Created Date                                                                                                    | Completed Date                                             |                         |
| eurogenhpuser2 testuser                                                                                                    | 04/08/2020                                                                                                    |                                                            |                         |
| This shows the data request, click on it to<br>in the timeline column on the right side, t<br>click on the <b>Action</b> button to add the add<br>in this screen you can respond to the pan<br>if additional data is still needed, click on<br>banel know you have read the request<br>Once you have provided the additional da<br><b>Complete</b> to sign off the data request<br>Your response will appear in the timeline | the request is shown<br>itional data<br>el member<br><b>Mark as pending</b> to let the<br>ata click on <b>Mark as</b> | testuser agreed to join the p<br>Requested: eurogenhpuser2 | testuser<br>ug/2020 14: |
| Additional Request                                                                                                    |                                                                                                    | ×                                                          |                         |
| Status: <b>Requested</b><br>Responsible: <b>eurogenhpuser1 test</b>                                                                                                    | user                                                                                                    |                                                            |                         |
| eurogenhpuser2 testuser<br>Please provide the reports of previo                                                                                                    | ous surgeries                                                                                                    | 04/Aug/2020 14:00                                          |                         |
| Additional request text response                                                                                                    |                                                                                                    |                                                            |                         |

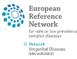

Add Comment

Put on hold

Mark as Complete

Mark as Pending

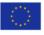

« Summary

Set to Requested

### 4.7. Meetings

- Once enough panel members have accepted a meeting can be scheduled. This can be done in three options which are further explained separately.
  - 1. Part of ERN recurring meeting
  - 2. Individual meeting
  - 3. Proposed meeting
- In the panel overview click on Meetings

| Centre            | FR09 - Assistance Publique-H | ôpitaux de Paris, Hôpital ERN         | eUROGEN - Ur    |
|-------------------|------------------------------|---------------------------------------|-----------------|
|                   | Necker-Enfants Malades_eU    |                                       | WS2 Functiona   |
| Lead              | eurogenhpuser1 testuser      |                                       | specialised sur |
| Manager           | eurogenhpuser1 testuser      | Date created                          | 08/Mar/2021     |
|                   |                              |                                       |                 |
| Consultation Form | tachments Panel Mem          | bers Meetings Contributions & Outcome |                 |

• This will show you the upcoming and past meetings. Click on Schedule meeting to plan a new meeting

| Schedule meeting                                                                                                    |                                                                                                    | ٦ | Гуре of meeting*:  | Part of ERN recurring meeting                                    |
|----------------------------------------------------------------------------------------------------|----------------------------------------------------------------------------------------------------|---|--------------------|------------------------------------------------------------------|
| Type of meeting*:                                                                                                    | <ul> <li>Part of ERN recurring meeting</li> <li>Individual meeting</li> <li>Proposed meeting</li> </ul> |   |                    | <ul> <li>Individual meeting</li> <li>Proposed meeting</li> </ul> |
| Title of slot*:                                                                                                    | () Hoposed meeting                                                                                      |   |                    | • Proposed meeting                                               |
| Description:                                                                                                    |                                                                                                    |   | Title of meeting*: |                                                                  |
| ERN meeting:                                                                                                    |                                                                                                    |   | Description:       |                                                                  |
| ERN eUROGEN WS 1 monthly case meeting (Every month on the last 1     ERN eUROGEN WS3 monthly CPMS meeting (Every month on the 1st |                                                                                                    |   |                    |                                                                  |

### 4.7.1 Part of ERN recurring meeting

- Part of ERN meeting: will show regular ERN meetings where a panel can be discussed beforehand
  - 1. Then click on Part of ERN recurring meeting
  - 2. Select the specific Workstream meeting

| ERN meeting:                                     |                                                  |                     |              |                                                  |                                                  |                                                  |
|--------------------------------------------------|--------------------------------------------------|---------------------|--------------|--------------------------------------------------|--------------------------------------------------|--------------------------------------------------|
| ERN eUROGEN WS 1 m                               | onthly case meeting (Every mo                    | onth on the last Mo | nday)        |                                                  |                                                  |                                                  |
| 28/Sep/2020                                      | 26/Oct/2020                                      | 30/Nov/2            | 020          | 28/Dec/2020                                      | 25/Jan/2021                                      | 22/Feb/2021                                      |
| Slot taken<br>Slot taken                         | <ul> <li>17:00<br/>(Europe/Amsterdam)</li> </ul> | ) (Europ            | e/Amsterdam) | <ul> <li>17:00<br/>(Europe/Amsterdam)</li> </ul> | <ul> <li>17:00<br/>(Europe/Amsterdam)</li> </ul> | <ul> <li>17:00<br/>(Europe/Amsterdam)</li> </ul> |
| <ul> <li>17:30<br/>(Europe/Amsterdam)</li> </ul> | <ul> <li>17:15<br/>(Europe/Amsterdam)</li> </ul> | ) 17:15<br>(Europ   | e/Amsterdam) | <ul> <li>17:15<br/>(Europe/Amsterdam)</li> </ul> | <ul> <li>17:15<br/>(Europe/Amsterdam)</li> </ul> | <ul> <li>17:15<br/>(Europe/Amsterdam)</li> </ul> |
| <ul> <li>17:45<br/>(Europe/Amsterdam)</li> </ul> | <ul> <li>17:30<br/>(Europe/Amsterdam)</li> </ul> | ) (Europ            | e/Amsterdam) | <ul> <li>17:30<br/>(Europe/Amsterdam)</li> </ul> | <ul> <li>17:30<br/>(Europe/Amsterdam)</li> </ul> | <ul> <li>17:30<br/>(Europe/Amsterdam)</li> </ul> |
|                                                  | <ul> <li>17:45<br/>(Europe/Amsterdam)</li> </ul> | ) 17:45<br>) (Europ | e/Amsterdam) | <ul> <li>17:45<br/>(Europe/Amsterdam)</li> </ul> | <ul> <li>17:45<br/>(Europe/Amsterdam)</li> </ul> | <ul> <li>17:45<br/>(Europe/Amsterdam)</li> </ul> |
| 3. Then clic                                     | ck on <b>Schedule</b> s                          | slot                |              |                                                  |                                                  |                                                  |
| Date & Time EF                                   | RN recurring meeting                             | Participants        | Summary      |                                                  | Test v                                           | ideo Starts in: 5h 24m 9s                        |
| Meeting participan                               | ts                                               |                     |              |                                                  |                                                  |                                                  |
| Name                                             |                                                  | Invi                | ted          |                                                  |                                                  | Status                                           |

- 4. Automatically the panel coordinator and manager are invited. To send the invitation to the remaining panel member scroll down and click on **Invite** for <u>each participant</u>.
- 5. Optionally, you van also invite members which were not invited before, by scrolling down further and clicking on Invite

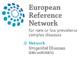

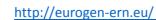

### 4.7.2 Individual meeting

- A single meeting at a specific time and date
  - 1. Click on Individual meeting
  - 2. Fill out the required fields and click on Schedule meeting

| Date & Time                      | Participants | Summary |                 |                   | Test video | Starts in: 4h 26m 9s |
|----------------------------------|--------------|---------|-----------------|-------------------|------------|----------------------|
| Meeting participants             |              |         |                 |                   |            |                      |
| Name                             |              |         | Invited         | Invited           |            | Status               |
| eurogenhpuser1 testuser          |              |         | 28/sep/2020 12: | 33 (Europe/Paris) |            | Host                 |
| Invite the members of your panel |              |         |                 |                   |            |                      |
| Name                             |              |         |                 | Invite            |            |                      |

3. Do not forget to individually invite the member of the panel in the participants tab

#### 4.7.3 Proposed meeting

• Multiple time slots can be added, and panel members can mark their preferences

| Type of meeting*:  | O Part of ERN recurring meeting        |
|--------------------|----------------------------------------|
|                    | <ul> <li>Individual meeting</li> </ul> |
|                    | Proposed meeting                       |
| Title of meeting*: |                                        |
| Description:       |                                        |
| Duration:          | minutes                                |
| Proposed slots:    |                                        |
|                    | +                                      |
|                    |                                        |
|                    |                                        |
|                    | Close Schedule Meeting                 |

- 1. Click on the + next to proposed slots to add time and date slots
- 2. Click on Schedule meeting to continue

| Date & Time Pa                   | articipants | Summary                          |         |        |      | Test video | Starts in: 4h 26m 9s |
|----------------------------------|-------------|----------------------------------|---------|--------|------|------------|----------------------|
| Meeting participants             |             |                                  |         |        |      |            |                      |
| Name                             |             |                                  | Invited |        |      | Status     |                      |
| eurogenhpuser1 testuser          |             | 28/sep/2020 12:33 (Europe/Paris) |         |        | Host |            |                      |
| Invite the members of your panel |             |                                  |         |        |      |            |                      |
| Name                             |             |                                  |         | Invite |      |            |                      |

3. Do not forget to individually invite the member of the panel in the participants tab

#### 4.7.4 Opening a meeting

- Under upcoming meetings you can see your scheduled meeting
- At the time of the meeting the countdown button will change to **Join Meeting**

| J | pcomi | ng m | neetin | gs |
|---|-------|------|--------|----|
|---|-------|------|--------|----|

Title When Description Status test 08/Mar/2021 15:55 (Europe/Paris) None Upcoming Test video Starts in: 2h 9m 15s

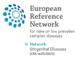

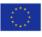

### 4.8. Contribution and outcome

#### 4.8.1 Contributions

• When the panel has been discussed either through a meeting or by comments alone. Click on the tab **Contributions & Outcome** to record your contribution an create a panel outcome

| FR09 - Assista | ance Publique-Hôpitau       | x de Paris, Hôp                                                                      | bital ERN                                                                            | eUROGEN - Ur                                                                         |
|----------------|-----------------------------|--------------------------------------------------------------------------------------|--------------------------------------------------------------------------------------|--------------------------------------------------------------------------------------|
| Necker-Enfar   | ts Malades_eUROGEN          |                                                                                      | Thematic Area                                                                        | WS2 Functiona                                                                        |
| eurogenhpus    | er1 testuser                |                                                                                      |                                                                                      | specialised sur                                                                      |
| eurogenhpus    | er1 testuser                |                                                                                      | Date created                                                                         | 08/Mar/2021                                                                          |
| ttachments     | Panel Members               | Meetings                                                                             | Contributions & Outcome                                                              |                                                                                      |
|                | Necker-Enfan<br>eurogenhpus | Necker-Enfants Malades_eUROGEN<br>eurogenhpuser1 testuser<br>eurogenhpuser1 testuser | Necker-Enfants Malades_eUROGEN<br>eurogenhpuser1 testuser<br>eurogenhpuser1 testuser | Necker-Enfants Malades_eUROGEN Thematic Area<br>eurogenhpuser1 testuser Date created |

- Enter your contribution and the relevant outcome/advice
- Provide the time spent on the panel outcome
- If you would like to have the individual contributions of the panellist you can remind them by clicking on the **Request Contributions** button
- Click on **Record Contribution** to save your work

| Contributions                                      |                                     | Request Contributions |
|----------------------------------------------------|-------------------------------------|-----------------------|
| eurogenhpuser1 testuser                            |                                     |                       |
|                                                    |                                     |                       |
| Record your contribution her                       | 2                                   |                       |
| Or attach file:                                    | Bestand kiezen Geen bestand gekozen |                       |
| How much time did you<br>spend on this Assessment? |                                     |                       |
|                                                    |                                     | Record Contribution   |

#### 4.8.2 Outcome

• To create a final panel outcome click on the **Edit** button below

| Outcome            |      |          |
|--------------------|------|----------|
| No outcome drafted |      |          |
|                    |      |          |
|                    | Edit | Sign-off |

- Record the final outcome of the panel
- Select you opinion on the usefulness and satisfaction of the panel outcome
- Click the Save button the register the outcome
- The Sign-off button will now become available, click on it to sign-off the panel
- Confirm if you want to sign-off the panel

#### The panel has been signed off

You can now download the outcome document from the panel banner. If this panel is now complete please close the panel by clicking the **Close Panel** button at the top of the panel banner.

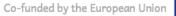

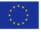

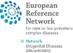

### 4.9. Closing the panel

To access the panel outcome click on **Outcome document** •

### # #4255 CPMS tryout PANEL SIGNED OFF

| Centre          | FR09 - Assistance Publique-Hôpitaux de Paris, Hôpital<br>Necker-Enfants Malades_eUROGEN |
|-----------------|-----------------------------------------------------------------------------------------|
| Lead<br>Manager | eurogenhpuser1 testuser<br>eurogenhpuser1 testuser                                      |
|                 |                                                                                         |

ERN eUROGEN - Urogenital Diseases Thematic Area Date created 08/Mar/2021

WS2 Functional urogenital conditions requiring highly specialised surgery

🖥 Outcome Document

**Close Panel** 

- This will open a new window with a PDF document of the panel case and outcome document •
  - We recommend this document to be locally saved and attached to the patient file
  - We recommend that this document is shared with the patient by the treating clinician and discussed when planning future treatment
- To close the panel, click on the **Close panel** button
  - 0 Please not that this action is irrevocable
- Fill out the Questionnaire .
- Click on **Continue to Closed** to finally close the panel
- Your panel phase will switch to Closed, and it is now finished
  - If your patient has signed consent for the 0 sharing of the data for registries (on the initial ERN consent form) then click on Make Data Available for ERN Databases/Registries
  - The Archive Panel option removes the panel from the ERN list and makes it only visible for the local centre. We recommend not to use this option unless advised by eUROGEN team members or upon request of the patient.

| Transition to Closed                                                    | ×                                                                                                    |
|-------------------------------------------------------------------------|----------------------------------------------------------------------------------------------------|
| You have chosen to transition to a                                      | new state, <b>Closed</b> .                                                                                    |
| This is an irrevocable action! Whe<br>a closed panel cannot be restarte | n you close this panel it is still visible within the ERN but id.                                             |
| Questionnaire                                                           |                                                                                                    |
| How much time did you spend<br>on this Panel?                           | 0 HRS 0 MINS                                                                                                  |
| * Was the panel a success?                                              | ○ Yes<br>○ No<br>○ Not Determined                                                                             |
| What was the Outcome?                                                   | <ul> <li>Diagnosis</li> <li>Treatment</li> <li>Clinical Trial</li> <li>Un-diagnosed</li> <li>Other</li> </ul> |
| * Patient Status                                                        | <ul> <li>Alive</li> <li>Dead</li> <li>Lost to follow up</li> <li>Opted out</li> </ul>                         |
|                                                                         | Cancel Continue to Closed                                                                                     |

|                                                    | Archive Panel                                                                                                 |  |
|----------------------------------------------------|----------------------------------------------------------------------------------------------------|--|
| ERN<br>Thematic Area                               | eUROGEN - Urogenital Diseases<br>WS2 Functional urogenital conditions requiring highly<br>specialised surgery |  |
| Date created                                       | 08/Mar/2021                                                                                                   |  |
| B Make Data Available for ERN Databases/Registries |                                                                                                    |  |
|                                                    | 🗟 Outcome Document                                                                                            |  |

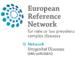